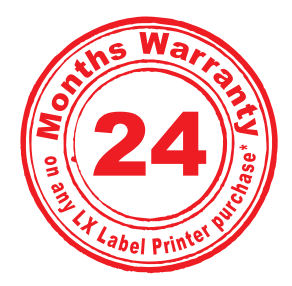

4. Place the leading edge of the label stock between the throat guide and the side of the printer.

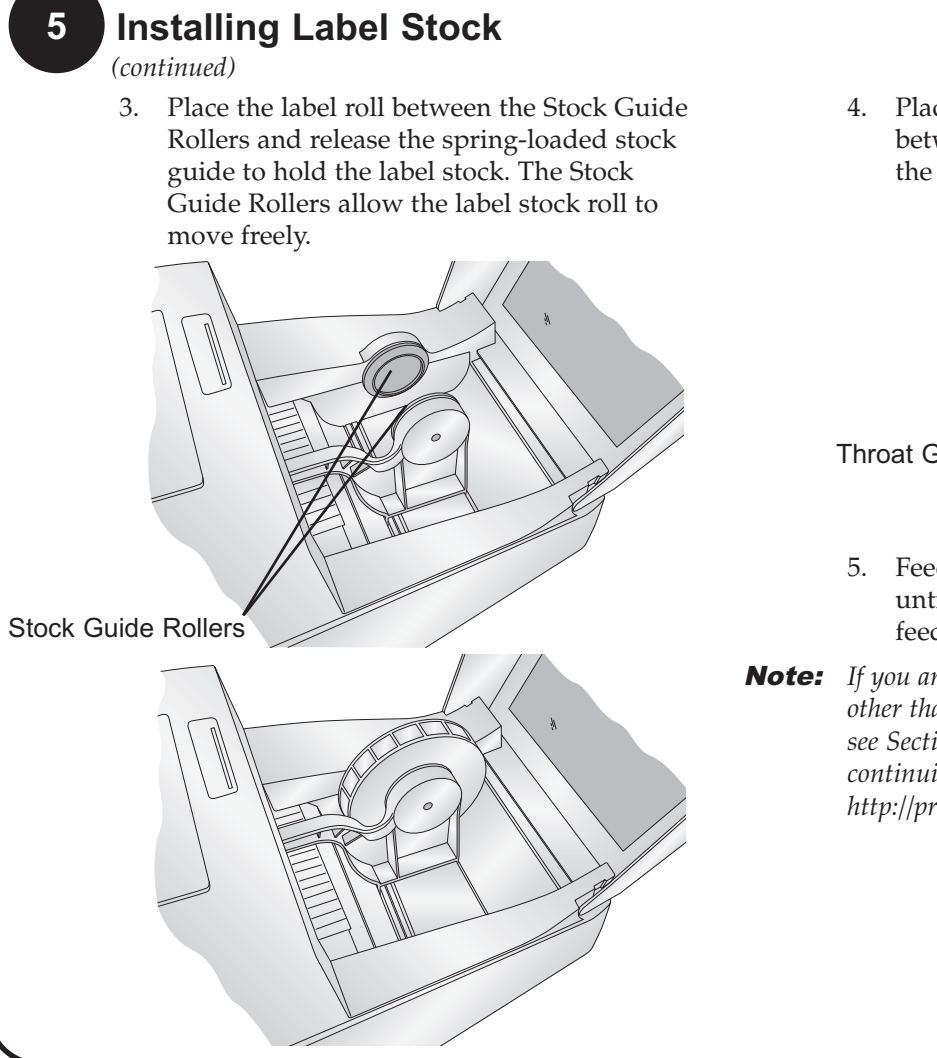

- 5. Feed the label stock further into the printer until it senses the label and automatically feeds it through the printer.
- Note: *If you are using fan-fold label stock or label stock other than standard square / rectangular die-cut labels see Sections 2F and 2G in the Users Manual before continuing. You can download the manual at http://primera-europe.eu/europe/manuals.html.*

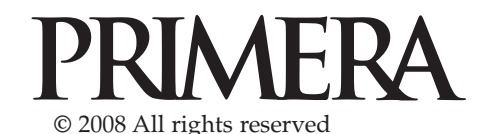

*Quick Start*

## **6 Installing Ink Cartridges**

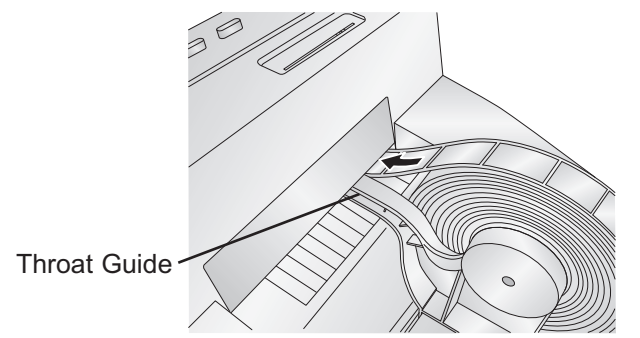

To install the cartridge for the first time, click the **Install Cartridge** link in the installer and follow the on screen prompts. Refer to Section 2H of the User Manual for normal cartridge change instructions.

# LX200e **LABEL PRINTER**

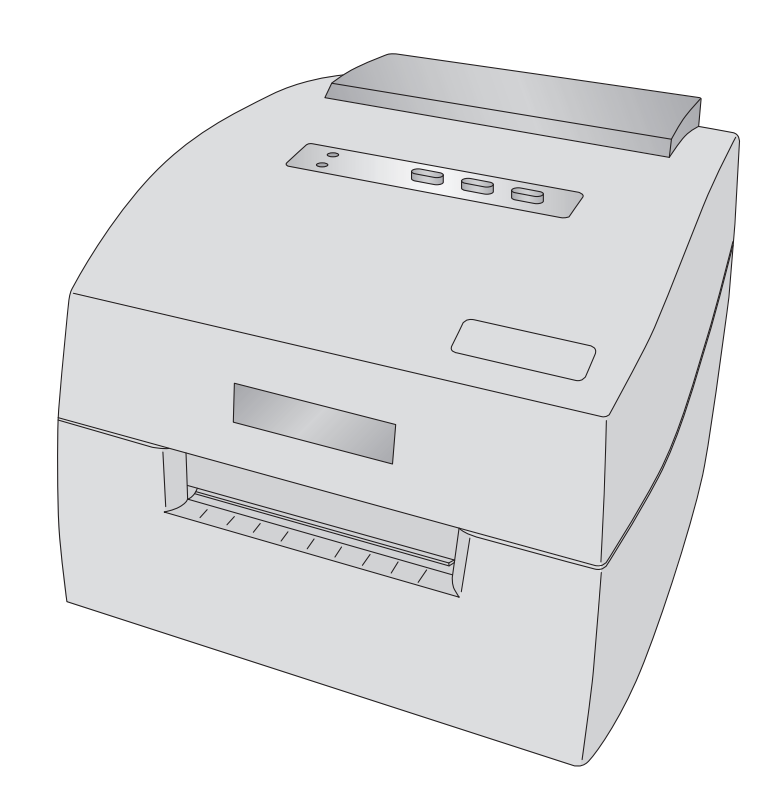

**\*after registering your product. See www.primerawarranty.com for terms and conditions.**

**2**

### **1 Unpacking Your Printer**

The following items are contained inside the box:

• Printer

- Power Adapter
- Separate Power Cord
- USB Cable
- Software Installer CD
- Black Ink Cartridge
- Starter roll of high gloss label stock
- This manual and other printed information *Save the carton and packing materials. They will*

*come in handy when transporting the printer.*

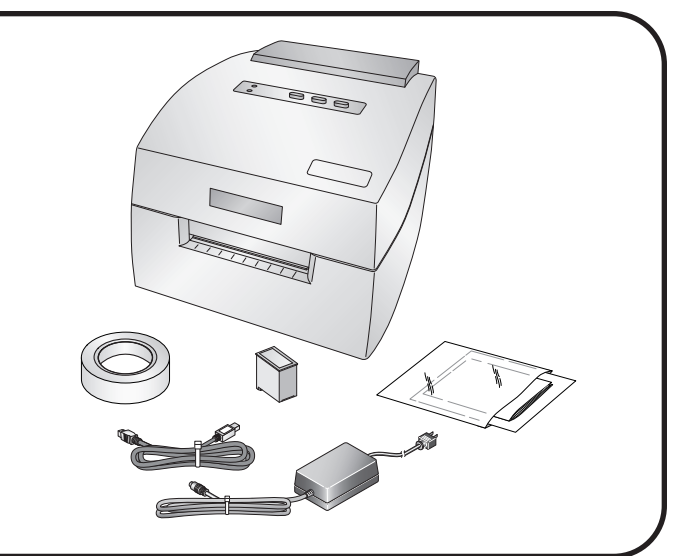

### **Installing the Software Installing the PC Software**

The Installer Disc has a menu that will guide you through the process of setting up your printer. Please refer to the following for more information on each step:

1. Place the Installer CD in your CDRom Drive. The Installer application should automatically launch in a few moments. If it does, proceed to Step 2. If it

# does not automatically launch,

follow these steps:

- Double-click the My Computer Icon, then double-click the icon of the appropriate CD drive containing the Software Installer disc.
- Double-click Installer.exe
- 2. In the Installer Application, click the **Standard Install** button. Steps 3-6 are shown below as well as on the monitor. You may follow either to complete the setup.

**3 Connecting Power**

your printer.

printer.

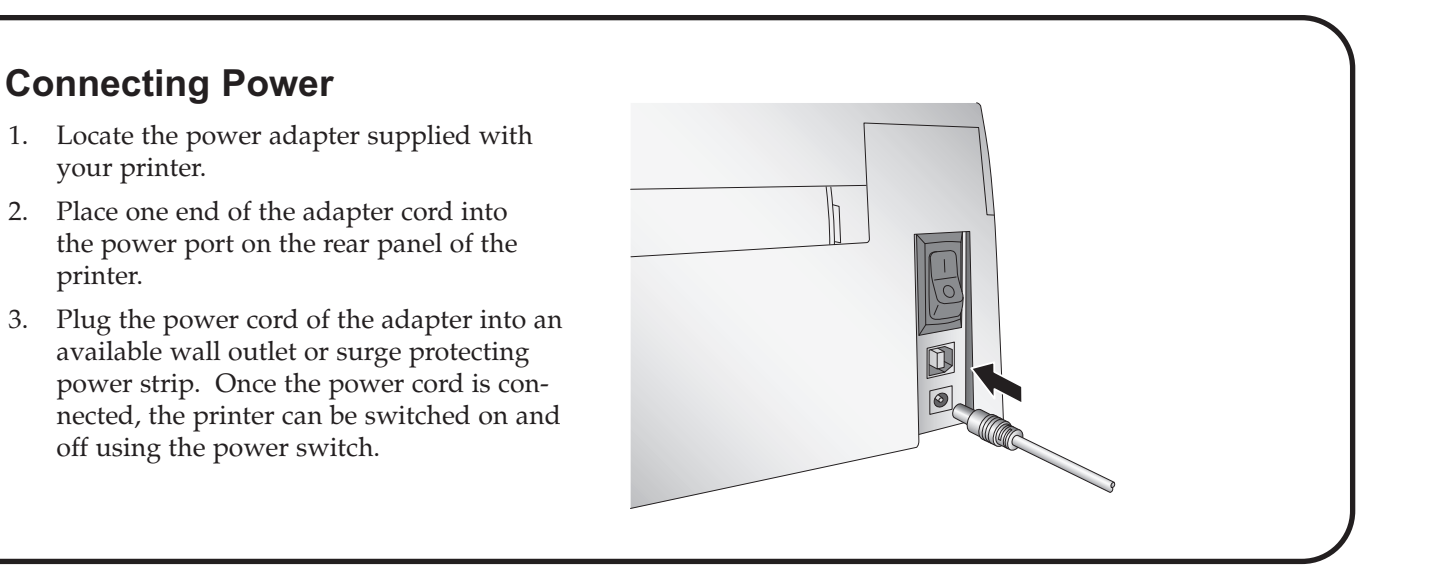

off using the power switch.

Select "Install the software automatically" and click **Next**. You may see a notice like the one shown here stating that the Printer has not passed Windows Logo Testing. Click **Continue Anyway** to continue installing the printer driver for your Publisher.

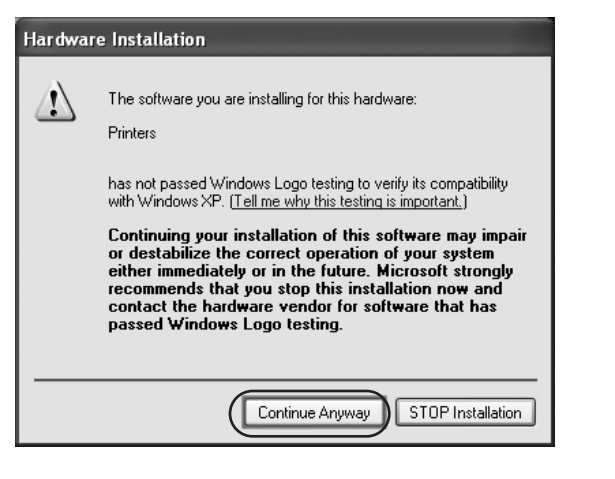

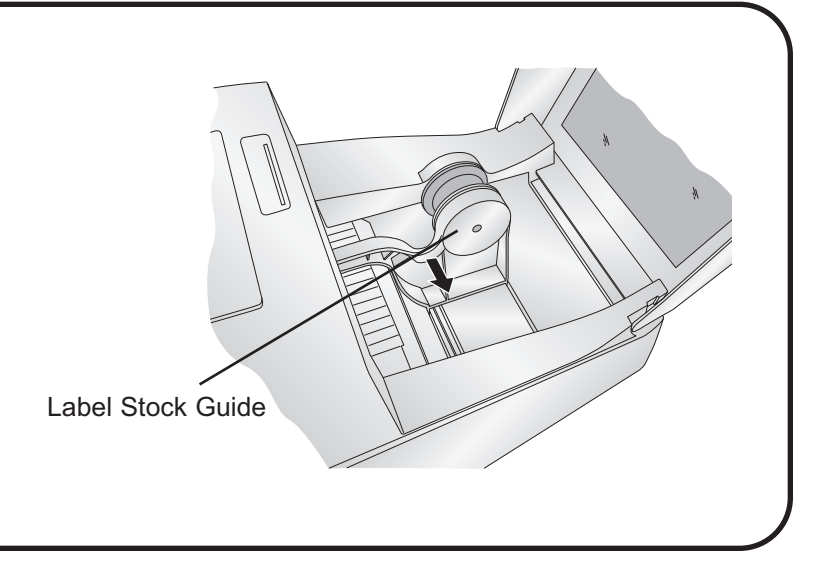

#### **4 Connecting the USB Cable / Installing the Printer Driver**

# **5 Installing Label Stock**

Your printer will utilize a wide variety of paper label stock. See Section 5 in the Users Manual for label and roll specifications.

- 1. Open the Top Cover.
- 2. Pull the spring loaded label stock guide out far enough to fit the label roll.
- Note: *Remove any shipping tape from your label stock roll to ensure that it can unroll freely, making certain that no adhesive portion is exposed.* Label Stock Guide

Connect the printer to your PC with your beige USB 2.0 Cable.

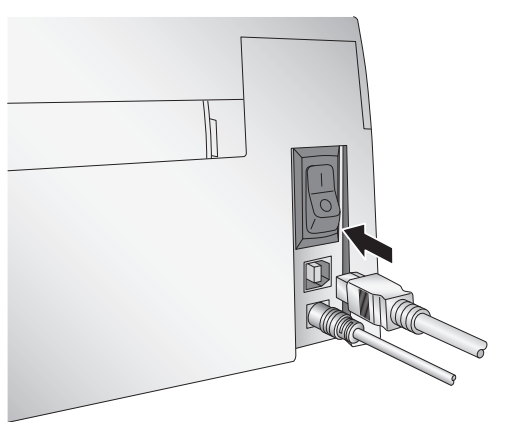

After a few moments, Windows will tell you it has found new hardware and is looking for software to install it.

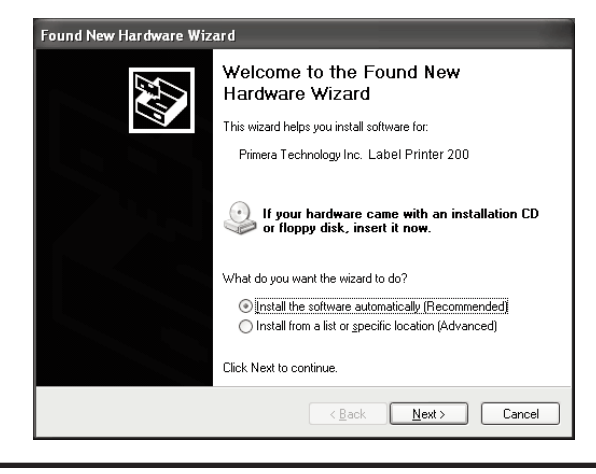